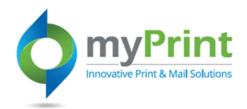

# JobAid: MyPrint Navigation

## **Topic Overview**

To access the enhanced Digital Storefront you will use the same URL as today when connecting to myPrint. <u>https://prtonline.myprintdesk.net/DSF/</u>

Navigation in myPrint is controlled by a combination of navigation aids from the top menu bar, to a left navigation bar, to areas one can select in the body of the webpage. myPrint has role based security so the tasks each end-user can complete, and the products they can purchase may be different from person to person based upon their roles. Most end-users will be able to complete the following:

- Purchase Print materials
- Purchase Fulfillment materials
- Order and set up a Custom Print Job

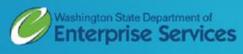

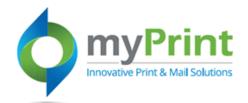

Navigation: Using a webbrowser access myPrint at https://prtonline.myprint desk.net/DSF/

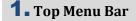

**2.** Left Navigation Bar

- **3.** Specials (revolving carousel)
- **4.** Categories for purchase (body of webpage)
- **5.** Additional information (webpage footer)

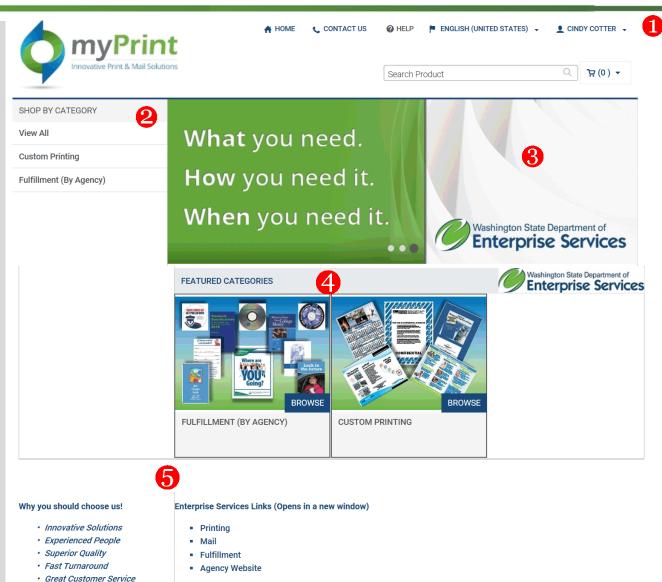

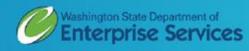

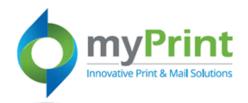

### **Top Navigation Bar**

- **1**. Home brings you back to this page
- **2.** Contact Us provides contact information for **Printing and Imaging**
- **3.** Help access to online help
- **4.** English change your language
- **5.** End-user Account Information – make changes to your account or review order history

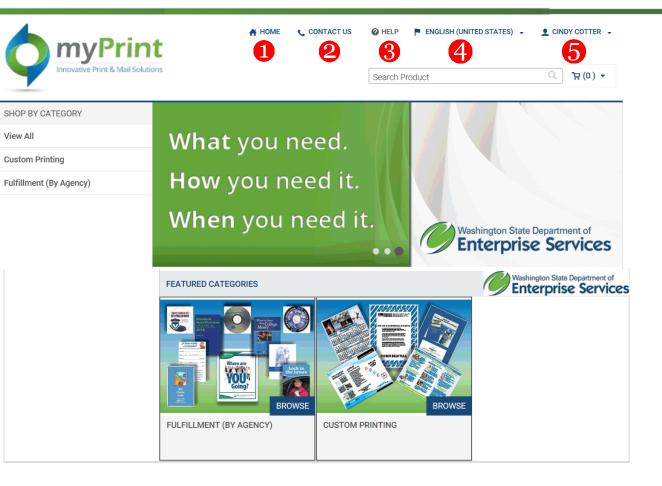

#### Why you should choose us!

#### Enterprise Services Links (Opens in a new window)

- Printing
- Experienced People
- Superior Quality Fast Turnaround

· Innovative Solutions

- · Great Customer Service
- Mail
- Fulfillment
  - Agency Website

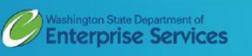

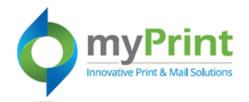

**2. Contact Us -** Contact information and website support information.

### **Customer Support**

**Contact your Print Shop** 

Washington State Department of Enterprise Services Customer Service 7580 New Market ST SW Tumwater, WA 98501 United States (360) 664-4343 printing@des.wa.gov

### **Contact a System Administrator**

If you are encountering problems with the web site, please contact the site administrator at:

Printing DES

Tumwater

WA 98502

United States

(360) 664-4343

printing@des.wa.gov

Need help? Contact your Customer Service Representative

Andy Schoen 360.664.4335

Linda Strait 360.664.4366

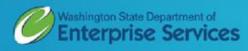

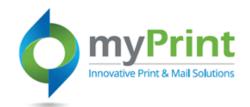

| From:<br>To:<br>Cc: | □ DES Printing and Imaging <noreply@prt.wa.gov></noreply@prt.wa.gov>                                                                                                    | Sent: Mon 5/23/2016 1:23 Pl |
|---------------------|----------------------------------------------------------------------------------------------------|-----------------------------|
| Subject:            | Welcome to myPRINT/myFULFILLMENT                                                                                                    |                             |
| Dear Cine           | dy I                                                                                                    | C<br>V                      |
|                     | ou for submitting your account registration request to myPRINT/myFULFILLMENT, your digital express lane for government fulfillment ar<br>uble placing an order, we may still be validating your account. Please go to <u>http://myprint.wa.gov</u> to log in at any time. | ıd printing needs. If you 📫 |
| Your Use            | er Name is cindy.cotter@watech.wa.gov Your Phone Number is listed as 360-764-5960 Your Email Address is cindy.cotter@watech.wa.go                                                                                                    | <u>vo</u>                   |
| Please fe           | el free to contact us with questions at 360-664-4343. Thank you for your business!                                                                                                    |                             |
|                     |                                                                                                    |                             |
|                     |                                                                                                    |                             |
|                     |                                                                                                    |                             |
|                     |                                                                                                    |                             |
|                     |                                                                                                    |                             |
|                     |                                                                                                    |                             |
|                     |                                                                                                    |                             |
|                     |                                                                                                    |                             |

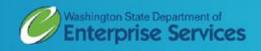

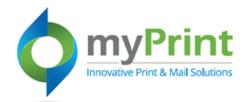

**3.** Help – online help regarding the application. Follow the links in the table of contents to navigate to online help topics.

|                                                                                                    | /here to Begin                                                                                                    |                                                                            |
|----------------------------------------------------------------------------------------------------|----------------------------------------------------------------------------------------------------|----------------------------------------------------------------------------|
| <ul> <li>Introduction</li> <li>Welcome to the Site and Home Pac</li> <li>About This Online Help</li> <li>Where to Begin</li> <li>Basics</li> <li>Registering on the Site</li> <li>Logging In and Out</li> <li>Changing the Language on the Site</li> <li>Changing the Currency Displayed o</li> <li>If You Forget Your Password</li> <li>Changing Your Password</li> <li>Changing Your Security Question o</li> <li>Changing Your User Profile</li> </ul> | If you are new to the site, and do not have an account yet, <u>register on the site</u> . (You can select products and add t<br>without being registered, but will not be able to check out and place the order until you register.) Otherwise, click L<br>page and log into the site.<br>Browse through the products available on the site until you find one that you want to order.<br>Add products to the cart. Click here for an <u>overview of the order process</u> .<br>Important The steps for adding a product to the cart depend on the way the site is configured and on the product<br>example, if an Add All to Cart button is displayed, you can select several products and add them all to the cart at<br>"fulfillment shopping" applies only to products that require no customizing.) If no Add All to Cart button is display<br>products to the cart one at a time by clicking <b>Buy Now</b> and typically making further selections. For example, you use | ogin on the home<br>you select. For<br>t once. (This kind o<br>ed, you add |
| Changing Your Print Shop     Ordering Products     Basics of Product Ordering                                                                                                    | provide content files or graphics, select print options, or filter through some choices like color or size.<br>After all the products you want to purchase are in the cart, check out.                                                                                                    |                                                                            |
| Products for Which You Supply the<br>Fixed-Content Products<br>Digital Downloads<br>Kits<br>Personalized Products                                                                                                    | Note On some sites, you automatically continue to shop after you add products to the cart, but you can go to the you are ready to check out. On other sites, you are placed in the cart after you add products to the cart (but you c shopping if you want).                                                                                                    |                                                                            |
| Cross Media Marketing (CMM) Can<br>Checkout<br>Management                                                                                                    | ee also                                                                                                    |                                                                            |
| Support<br>Contacting Customer Support                                                                                                    | About this online Help                                                                                                    |                                                                            |
| References                                                                                                    | About products                                                                                                    |                                                                            |
| ? Copyright                                                                                                    | Managing your address book                                                                                                    |                                                                            |

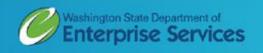

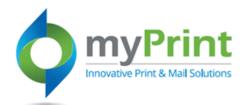

- **4.** Language the application is set to United States English. If you need to change the language, this is where to do it.
- End-user Account Set Up -The application allows you to customize your enduser account. From here you can:
  - a. Review your order history
  - b. Update your profile information
  - c. Create and update an address book
  - d. Select your print shop
  - e. Save and re-use files
  - f. Save and re-use jobs
  - g. Download information
  - h. Monitor a spending account
  - i. Logoff the application

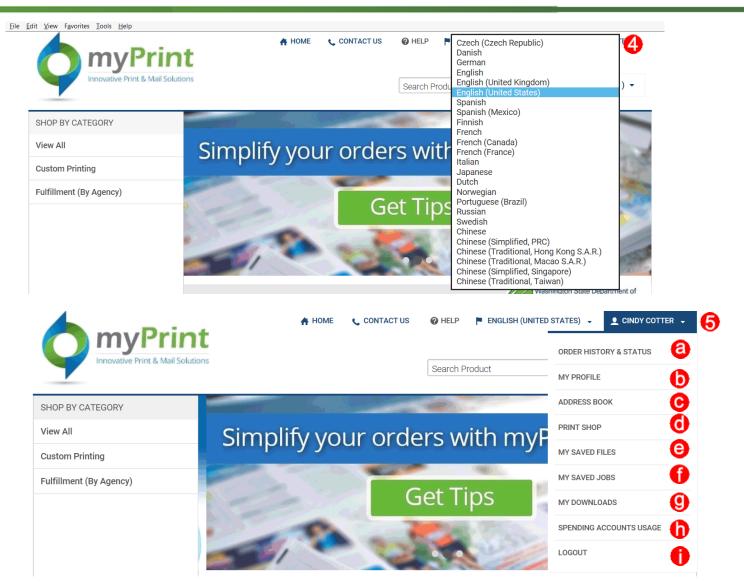

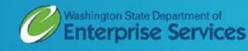

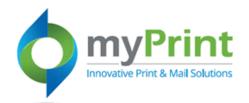

a. Order History and Status

For more detailed information on Order History and Status, please review the **Order History** job aid

|                            | 👫 HOME 📞 CONTACT US 🛛 🖗                                                                                                | HELP 🟴 ENGLISH (UNITED STATES) 👻 👤 LAURA REGUSERTESTPRINT                |
|----------------------------|----------------------------------------------------------------------------------------------------|--------------------------------------------------------------------------|
| Innovative Print & Mail So | Search order history using time perio<br>three months, six months or a year),<br>order number, status, total cost, due | status, or sort (order date,                                             |
| Order History & Status     | ORDER HISTORY                                                                                                    |                                                                          |
| My Profile                 | Time period Show status                                                                                                | Sort by                                                                  |
| Address Book               | All Orders 🖌 All                                                                                                    | Order Date     Search by Order II                                        |
| Print Shop                 | <u>Order # 87337</u>                                                                                                   | Approval Required Re-O                                                   |
| My Saved Files             | Order Date         : 5/24/2016 4:05:42 PM           Due Date         : 5/31/2016 2:30:00 PM                            | WaTech Transition Management Posters                                     |
| My Saved Jobs              |                                                                                                    |                                                                          |
| My Downloads               | Order # 87335<br>Order Date : 5/24/2016 3:54:51 PM                                                                     | In Production <u>Re-O</u><br>WaTech Transition Management Business Cards |
| Spending Accounts Usage    | Due Date : 6/1/2016 2:00:00 PM                                                                                         |                                                                          |
|                            | Order # 86705           Order Date         : 5/6/2016 4:48:05 PM           Due Date         : 5/16/2016 8:00:00 AM     | In Production Re-O<br>WaTech Transition Management Letterhead            |
|                            | Total F                                                                                                    | Records: 3 10 Per Page Page 1 Of 1                                       |

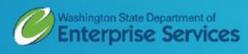

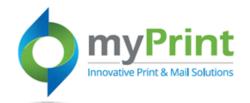

b. **My Profile and Status** - Use this to edit your profile or edit (change) your password.

For more detailed information **on My Profile and Status**, please review the Edit Profile job aid

| Innovative Print & Ma                   | il Solutions      | Search Pro                                                                             | oduct                     | ď Ä               |
|-----------------------------------------|-------------------|----------------------------------------------------------------------------------------|---------------------------|-------------------|
| Order History & Status                  | MY PROFILE        |                                                                                        |                           |                   |
| My Profile                              |                   |                                                                                        |                           | Edit P            |
| Address Book                            |                   |                                                                                        |                           |                   |
| Print Shop                              | Nickname          | Cindy Cotter                                                                           |                           |                   |
| My Saved Files                          | Name              | Cindy Cotter                                                                           | Tomaka                    | changes           |
| My Saved Jobs                           | User Name         | cindyC                                                                                 | to your p                 | -                 |
| My Downloads<br>Spending Accounts Usage | Title             | Transition Management Lead                                                             | click on                  | the " <b>Edit</b> |
|                                         |                   | -                                                                                      | Profile"                  | button            |
|                                         | Email             | cindy.cotter@watech.wa.gov                                                             |                           |                   |
|                                         | Security Question | Edit                                                                                   |                           |                   |
|                                         | Organization      | !testusability                                                                         |                           |                   |
|                                         | Department        | WaTech                                                                                 |                           |                   |
|                                         | Print Shop        | Washington State Departmer                                                             | nt of Enterprise Services |                   |
|                                         | Address           | Cindy Cotter<br>!testusability<br>1500 Jefferson<br>Olympia, WA 98501<br>United States |                           |                   |
|                                         |                   |                                                                                        |                           |                   |

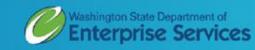

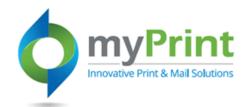

### c. Address Book

You can use the Address Book to add, edit, or delete addresses you frequently use. The address book lets you avoid entering information each time you wish to ship an order to someone. You can select a person from your address book during the checkout process.

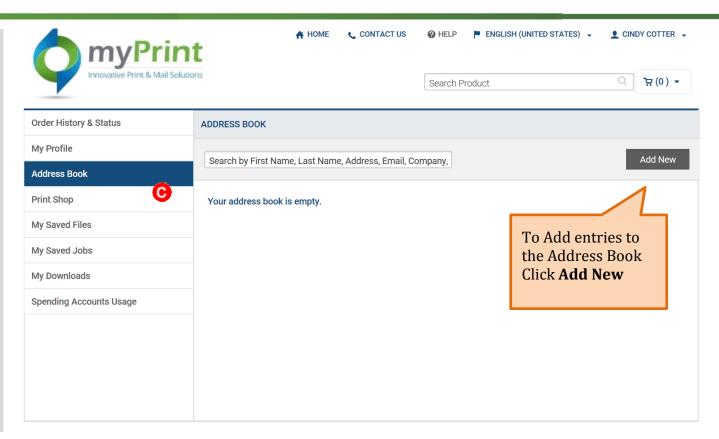

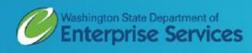

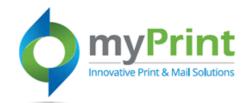

d. **Print Shop** Printing and Imaging print shop information

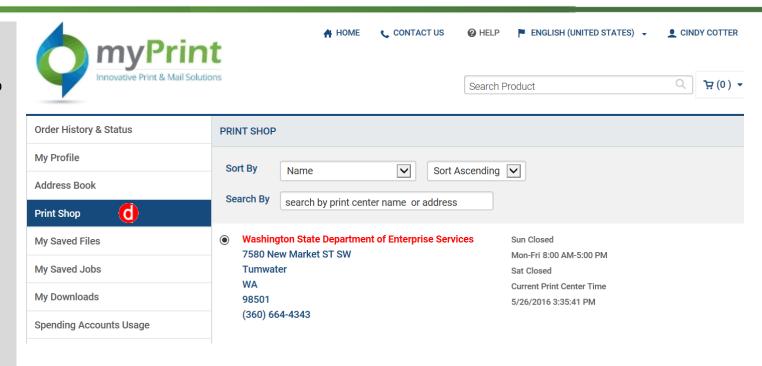

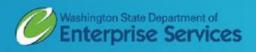

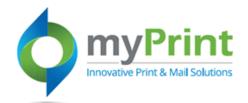

e. **My Saved Files** – Use this to save images you will use often when creating print jobs.

For more detailed information on My Saved Files, please review the **Saved Files** iob aid

| myPrii                     |                        | ACT US 🛛 HELP 🏴 ENGLISH (UNITED STATES) 👻 👤 CINDY COT |
|----------------------------|------------------------|-------------------------------------------------------|
| Innovative Print & Mail So | lutions                | Search Product Q 💘 (                                  |
| Order History & Status     | MY SAVED FILES         |                                                       |
| My Profile                 | Supported File Formats | Add F                                                 |
| Address Book               | Supported the tornats  | Addi                                                  |
| Print Shop                 |                        |                                                       |
| My Saved Files             |                        |                                                       |
| My Saved Jobs              |                        | Click here to save<br>images frequently               |
| My Downloads               |                        | used.                                                 |
| Spending Accounts Usage    |                        |                                                       |

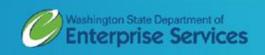

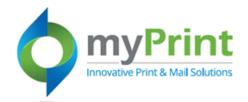

f. My Saved Jobs – Use this to save orders you frequently make

For more detailed information on My Saved Jobs, please review the **My Saved Jobs** iob aid

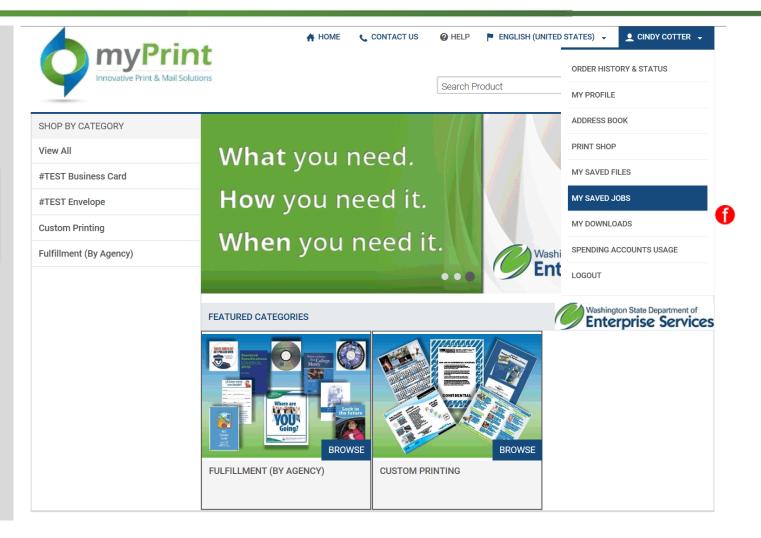

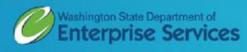

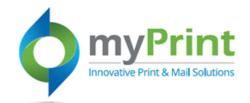

g. My Downloads

| myPrin<br>Innovative Print & Mail Solution                |                                               | HELP PENGLISH (UNITED              | ORDER HISTORY & STATUS  |  |
|-----------------------------------------------------------|-----------------------------------------------|------------------------------------|-------------------------|--|
| Order History & Status                                    | MY DOWNLOADS                                  |                                    | ADDRESS BOOK            |  |
| My Profile                                                |                                               |                                    | PRINT SHOP              |  |
| Address Book                                              |                                               |                                    | MY SAVED FILES          |  |
| Print Shop                                                | The <b>My Downloads</b> fe                    | The <b>My Downloads</b> feature is |                         |  |
| My Saved Files                                            | not available at this                         |                                    | MY DOWNLOADS            |  |
| My Saved Jobs                                             | When it is turned on,<br>receive notification |                                    | SPENDING ACCOUNTS USAGE |  |
| My Downloads                                              | Teceive notification                          | 511.                               | LOGOUT                  |  |
| Spending Accounts Usage                                   |                                               |                                    |                         |  |
| MYPRINT MESSENGER                                         |                                               |                                    |                         |  |
| <ul><li>₩INDOWS (32BIT)</li><li>₩INDOWS (64BIT)</li></ul> |                                               |                                    |                         |  |
| MAC                                                       |                                               |                                    |                         |  |
|                                                           |                                               |                                    |                         |  |
|                                                           |                                               |                                    |                         |  |

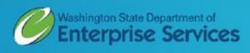

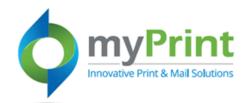

h. Spending Account Usage

| Order History & Status  | SPENDING ACCOUNTS | SUSAGE           |                |       |
|-------------------------|-------------------|------------------|----------------|-------|
| My Profile              | Usage Date        | Order #          | Amount Used    | Balar |
| Address Book            |                   |                  |                |       |
| Print Shop              |                   |                  |                |       |
| My Saved Files          |                   |                  |                |       |
| My Saved Jobs           |                   | The Spending Ac  | count feature  |       |
| My Downloads            |                   | is not available |                |       |
| Spending Accounts Usage |                   | When it is turne | d on, you will |       |
| ()                      |                   | receive not      | ification.     |       |

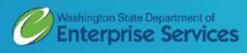